## 1. 登录离校系统

系统登录网址【https://lx.tongji.edu.cn】,本系统采用"统一身份认证系统"进行 身份认证,用户名为您的学号。推荐使用谷歌、360、IE9 以上版本等浏览器。用户名为学 号,密码为身份证倒数第七位至倒数第二位。

## 2. 申请离校

a la segunda

登陆系统后,进入离校主界面,如图,可以看到自己是否满足申请离校的条件。

各部门审核结果包括"己办结"(标记为绿色)和"未办结"(标记为红色)两种情况。 办理结果显示为"已办结"则表示"该部门离校手续已办结,无需再办理";如果显示为"未 办结",则在"结果说明"栏说明未办结原因,表示您在该部门离校循环手续尚未办理完毕, 您可以按照"备注"栏的指导完成该部门离校办理。

例: 社区中心"未办结",则"结果说明"提示可能 4 种情况的未办结原因, 相应的"备 注"栏指导提示每种情况下完成手续的相关处理方式。

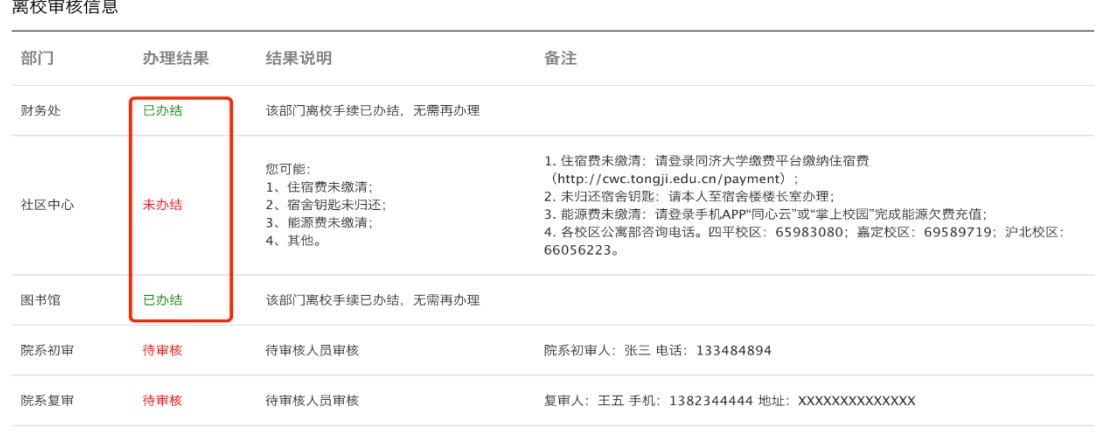

需要满足财务处、社区中心、图书馆三个部门手续全部为"己办结",即为满足离校条 件,"提交离校申请"按钮颜色为蓝色,可点击提交;若有任一部门未办结均不能提交离校 申请,按钮颜色为灰色。

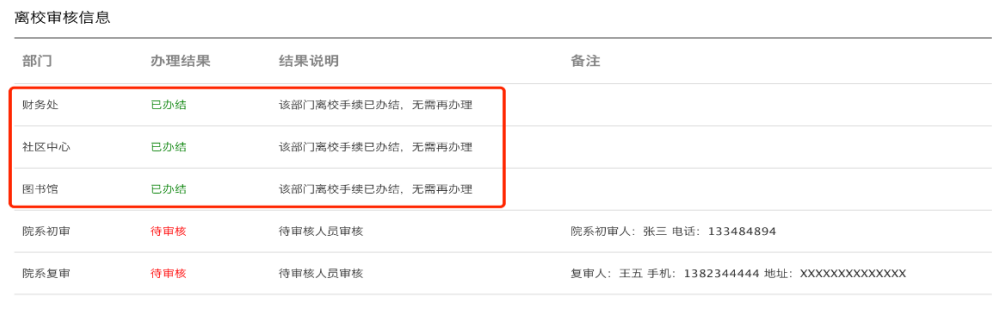

#### 离校审核信息

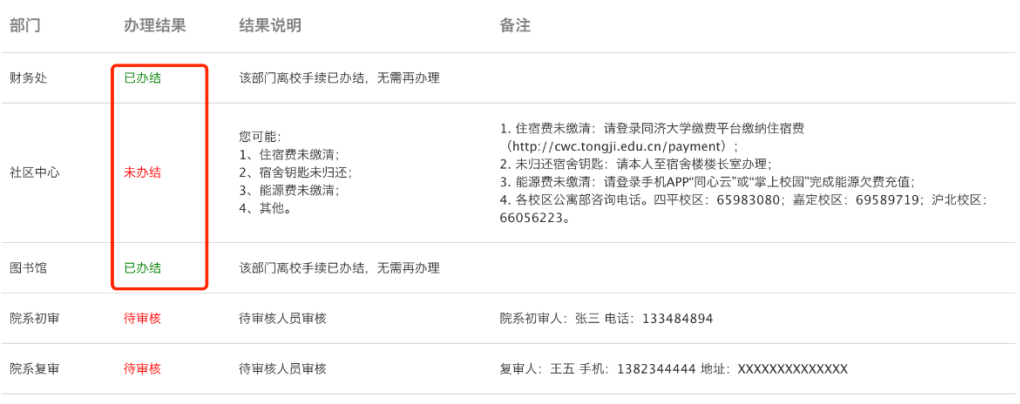

● ついての のころ にっぽん にっぽん にっぽん しんじん しんじん しんじょう しんじょう しんしゅう しんしゅう しんしゃ しんじょう しんしゃ しんしゃ しんしゃ しんしゃ しんしゃ

### 有未办结项, 按备注方式办结。

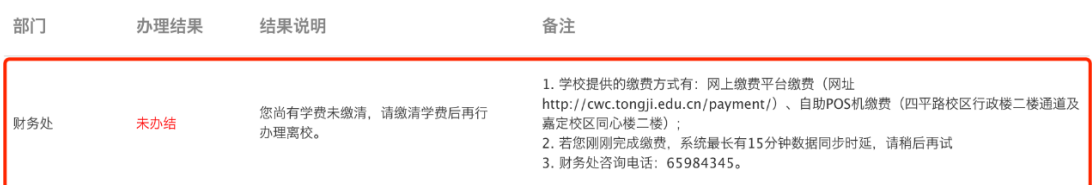

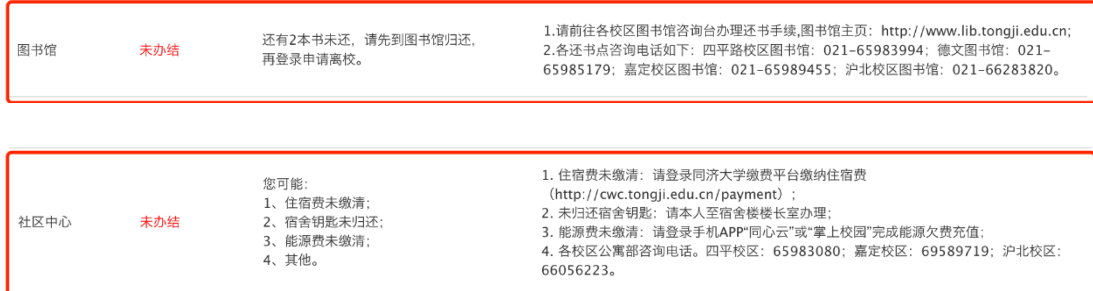

"财务处""图书馆""社区中心"均办结后点击"提交离校申请"即可办理离校。

# 3. 查询离校进度

提交后会有院系老师初审复审,学生可以随时查看离校进度,当"院系初审""院系复审" 两项均为已审核,即离校办理完成。